# 初期設定を行う

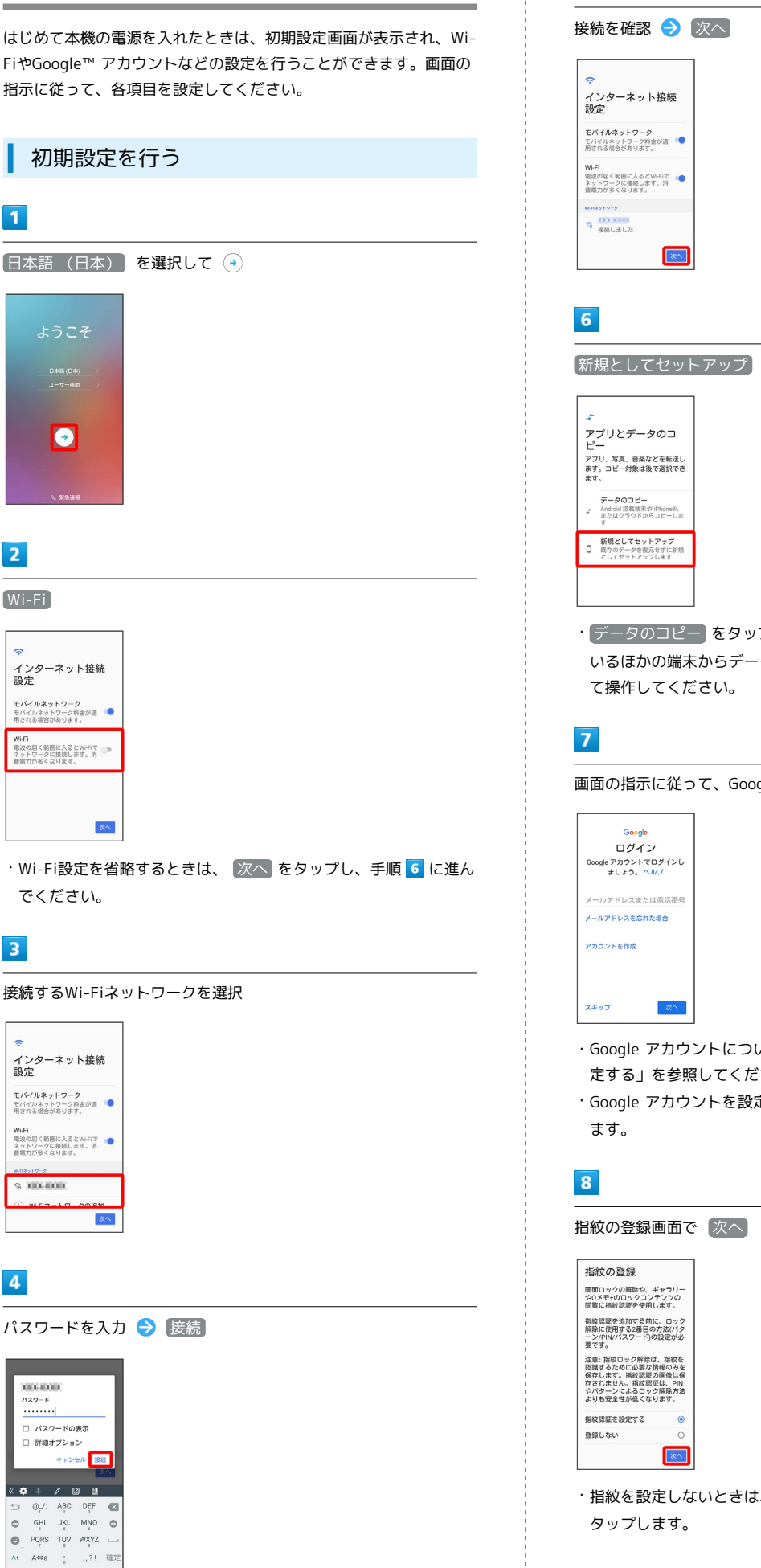

 $5\overline{5}$ · データのコピー をタップすると、Google アカウントを設定して いるほかの端末からデータをコピーできます。画面の指示に従っ 画面の指示に従って、Google アカウントを設定 ・Google アカウントについて詳しくは、「Google アカウントを設 定する」を参照してください。 ・Google アカウントを設定しないときは、 スキップ をタップし

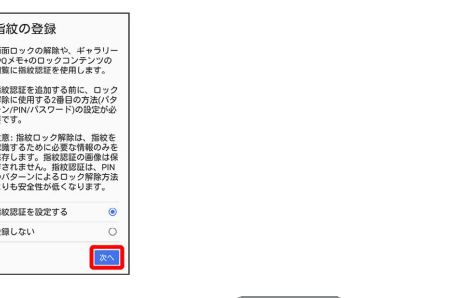

・指紋を設定しないときは、 登録しない を選択して、 次へ を

### $9$

画面の指示に従って、画面ロックの解除方法を設定  $\hat{\mathbf{c}}$ -<br>画面ロックを選択 指紋と一緒に使用する画面ロック<br>を選択してください。 バターン<br>バターンの措置でロックを解除します PIN<br>PINコード入力でロックを解除します **パスワード**<br>パスワード入力でロックを解除します ・指紋登録方法について詳しくは、「指紋を登録する」を参照して

### $10$

ください。

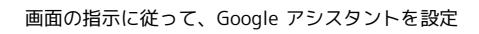

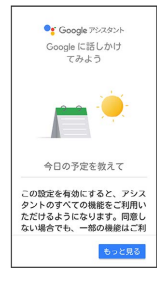

・Google アシスタントを設定済みのアカウントをお使いの場合は、 手順 11 に進んでください。

## $11$

Googleサービス設定画面で利用するサービスを選択

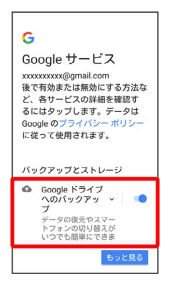

·サービスをタップするたびにON( ● ) /OFF( ) が切り 替わります。

#### $12$

同意する

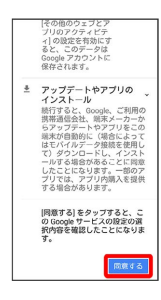

# $13$

利用規約を確認し、 私はすべてのLG法律文書に同意します

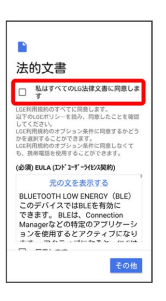

・オプション契約については、利用規約を確認して、必要に応じて 同意してください。

# $14$

完了

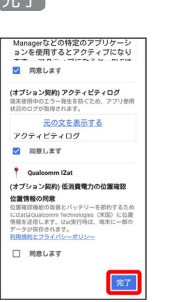

### ※ 設定が完了します。